POP solicitação de retroativo – GET

1 – Iniciar novo processo ou inserir o documento no processo aberto incialmente para o envio da documentação referente ao processo seletivo. Na segunda opção, ir direto para o passo 4.

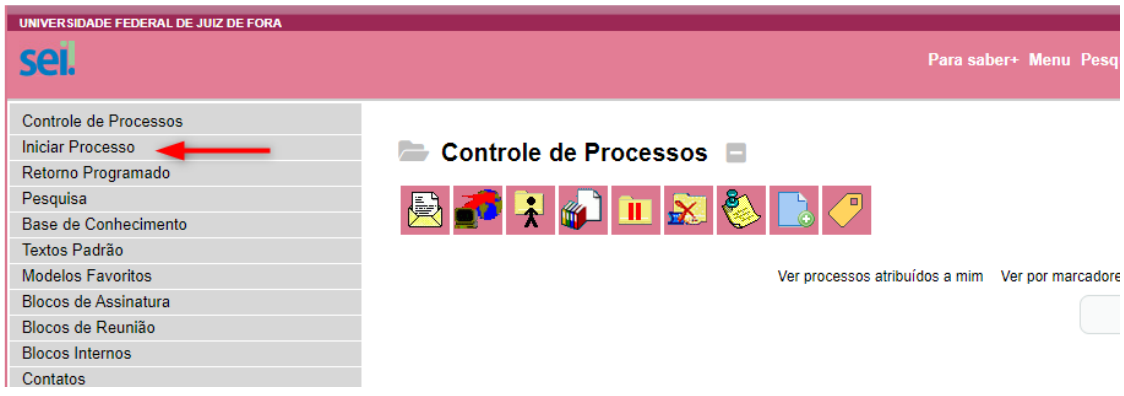

2 – Escolher o tipo de processo (clicar no sinal de adição – em vermelho).

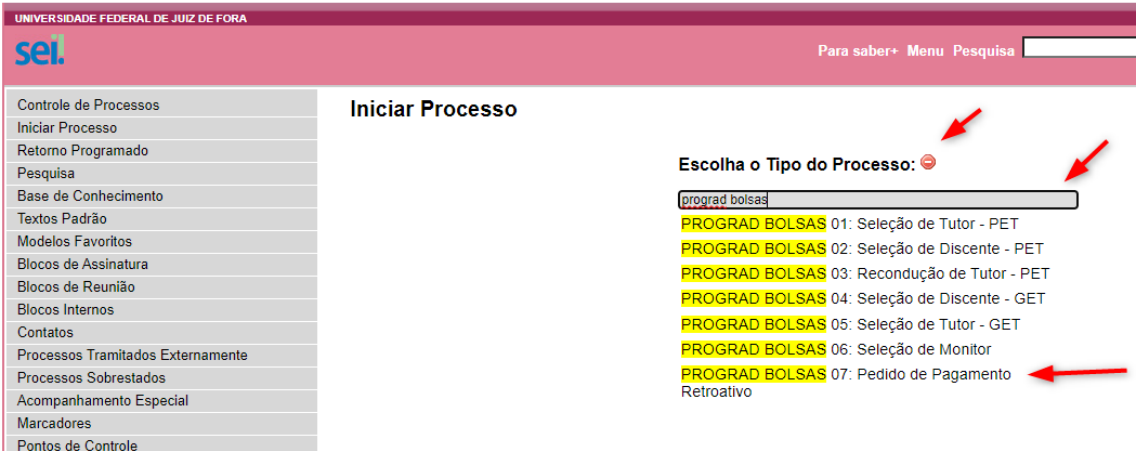

3 – Confirmar dados e salvar.

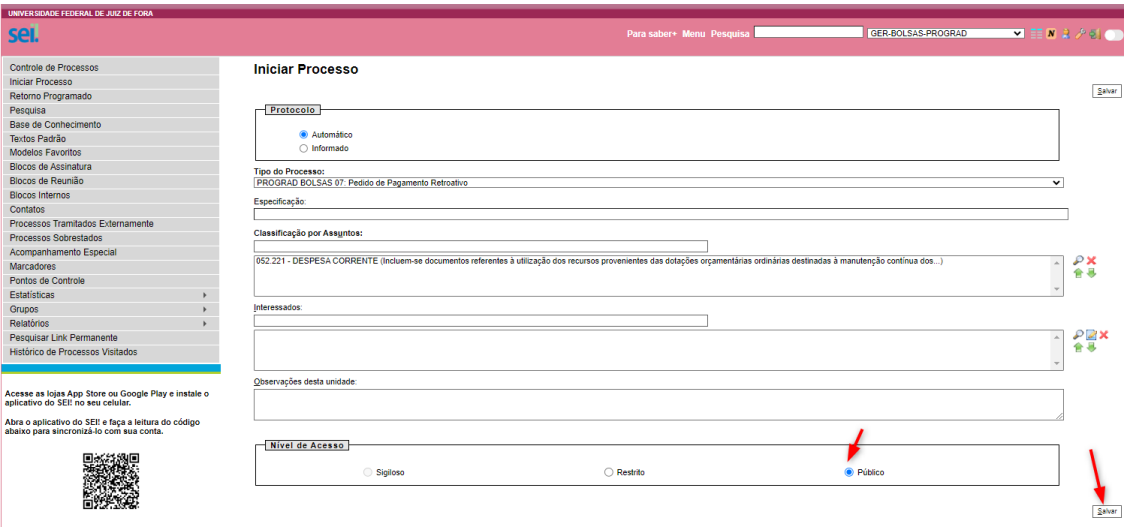

4 – Inserir documento.

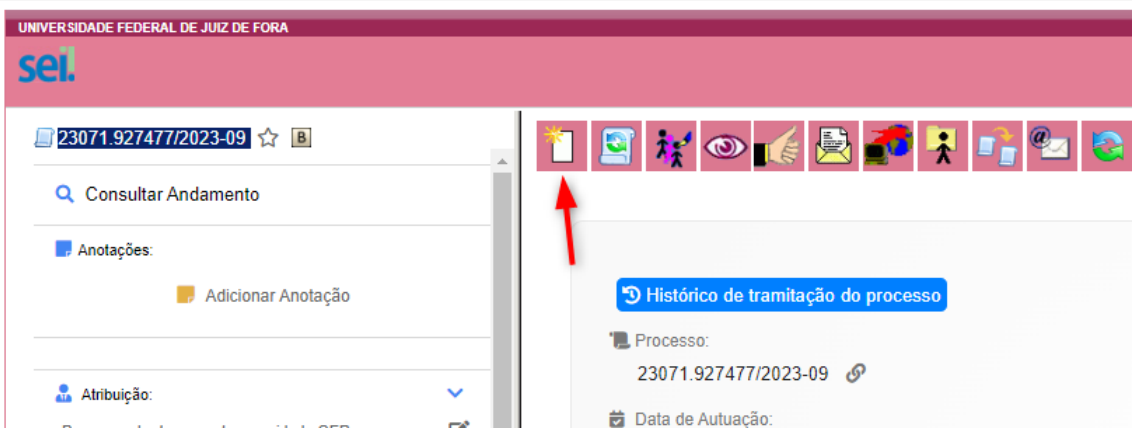

5 - Clicar no sinal de adição, caso esteja na cor verde  $(\bullet)$ , e no campo pesquisar por PROGRAD BOLSAS 07. Selecionar o documento PROGRAD BOLSAS 07.1.

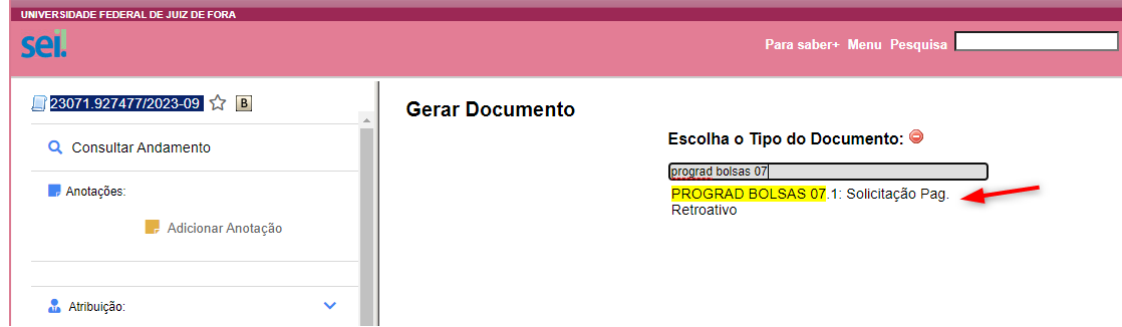

## 6 – Confirmar dados.

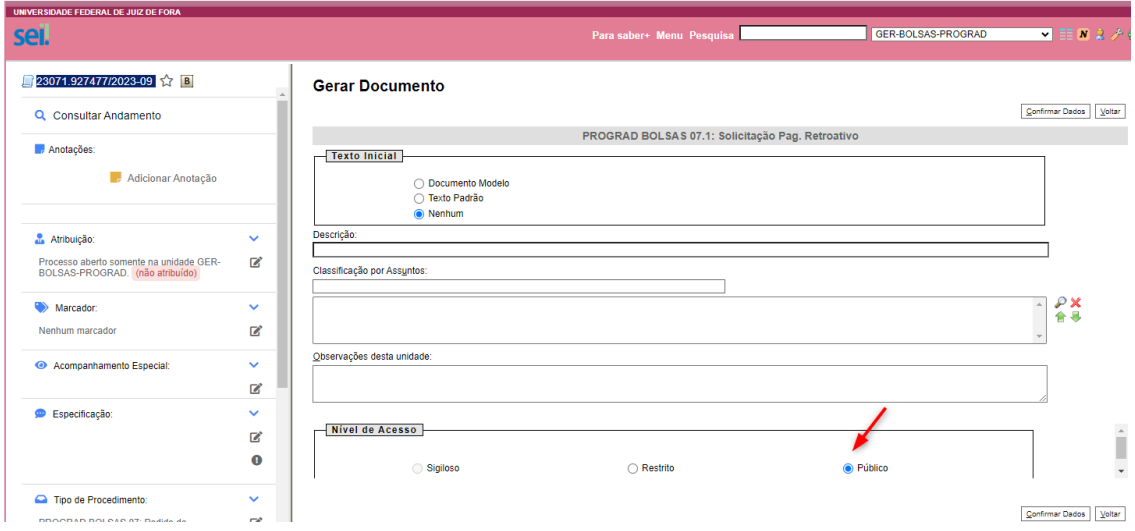

7 – Editar o formulário. Preencher todos os campos. Após, salvar e assinar.

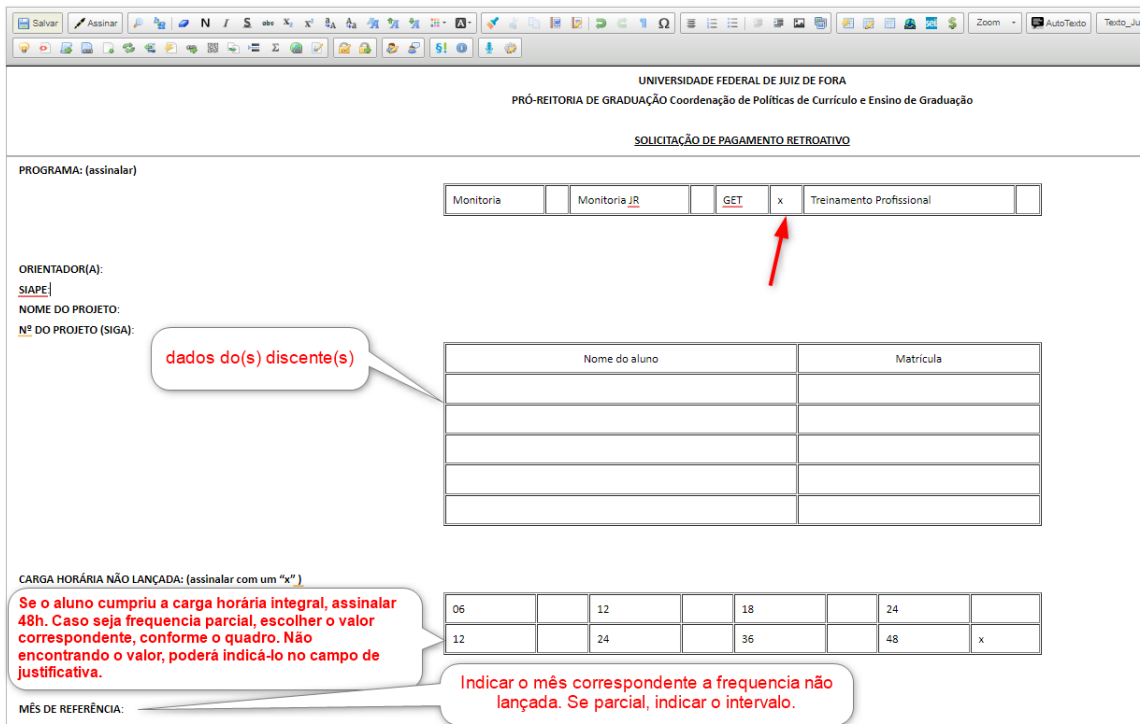

8 – Enviar o processo para a Gerência de Bolsas – GER-BOLSAS-PROGRAD.

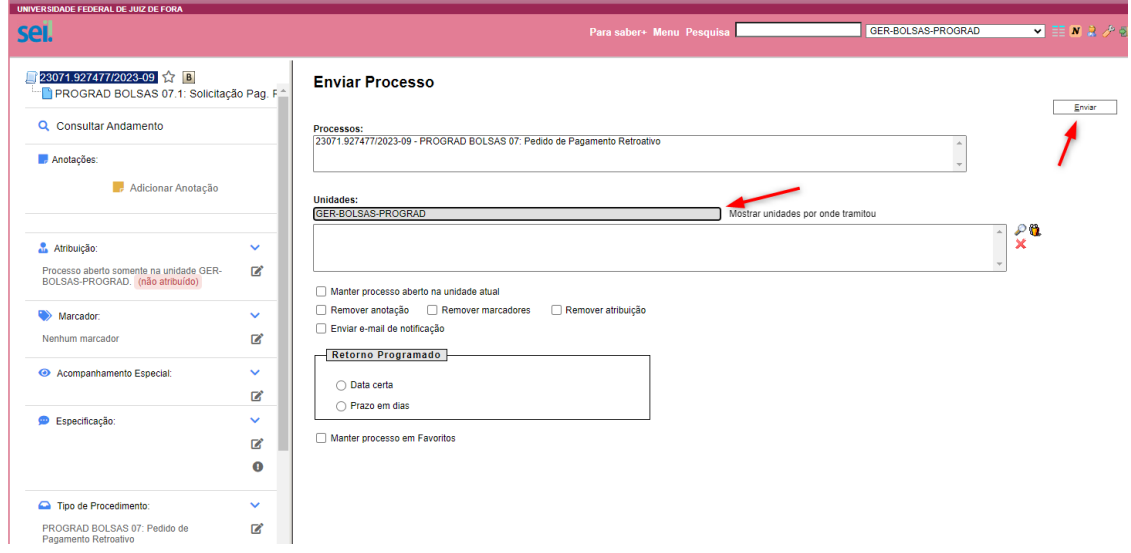